# **Getting Started**

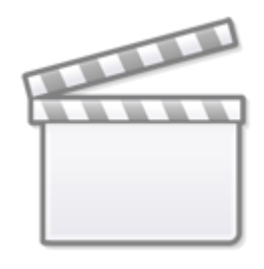

**[Video](https://www.youtube-nocookie.com/embed/LCAlxO96MS8)**

## **Sign Up and Sign In**

To learn how to Sign Up and Sign In, click [here.](https://wiki.nested-knowledge.com/doku.php?id=wiki:sign_in_to_autolit)

#### **Create a new Nest**

A Nest® is the Nested Knowledge term for an updatable, collaborative review project. Be sure to look over our list of [Key Definitions in Nested Knowledge](https://wiki.nested-knowledge.com/doku.php?id=wiki:autolit:admin:key_definitions) before you launch yourself in! As a first-time user, you have the option to create a new nest that is guided or a standard demo nest:

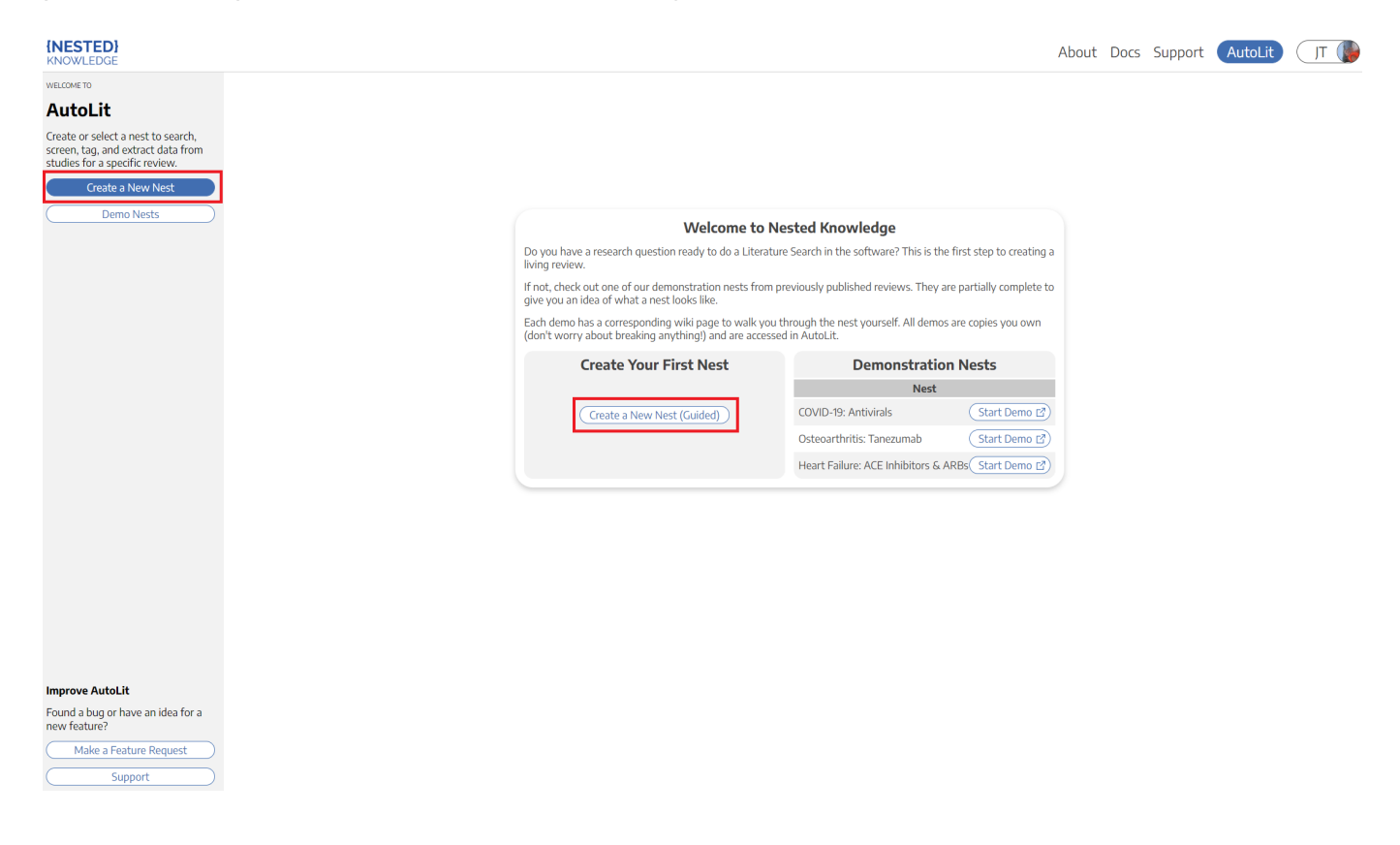

After creating your first nest, anytime you return to the [AutoLit Home](https://wiki.nested-knowledge.com/doku.php?id=wiki:autolit:autolithome) page, it will list all nests to which you have access and you can create a new nest on the left hand side:

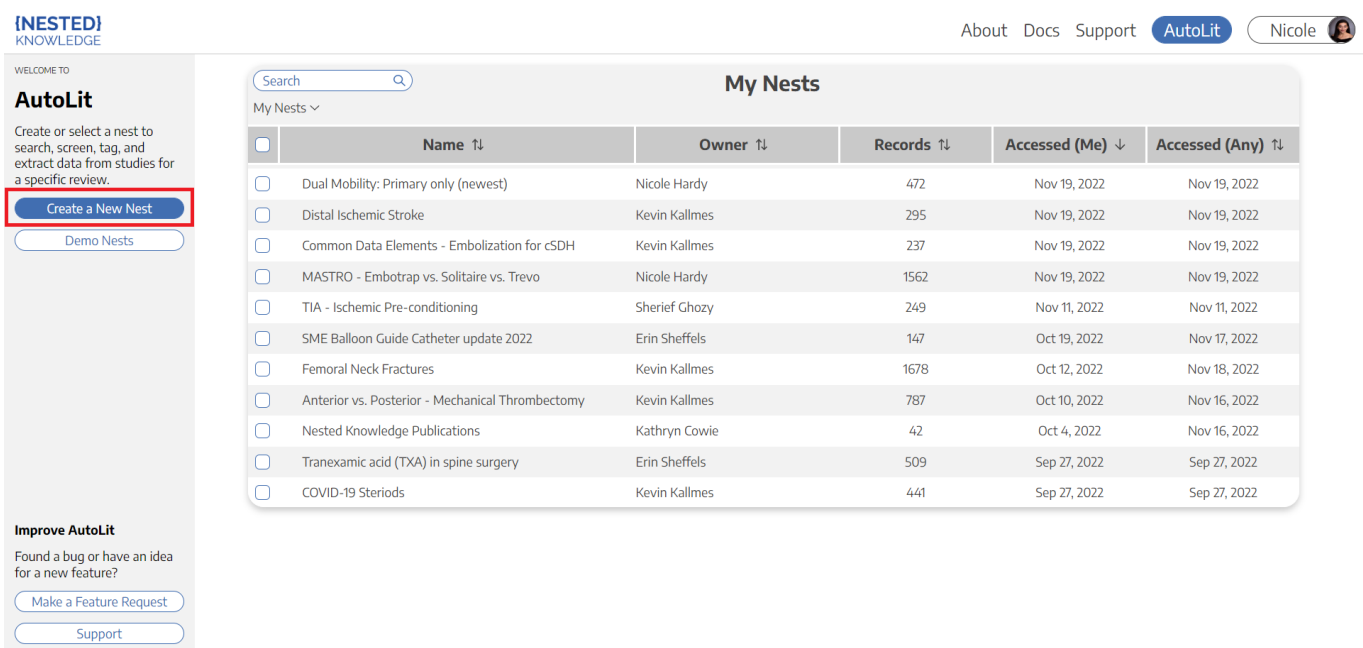

#### **Practice in a Demo**

If you would prefer to practice in a nearly-complete project to guide you on nest building, you can see how [here.](https://wiki.nested-knowledge.com/doku.php?id=wiki:start:demo)

#### **Name your Nest**

You can choose any name for your nest, but we recommend noting a subset of: the Population, Disease, Intervention(s), interested parties, and/or other unique identifier(s).

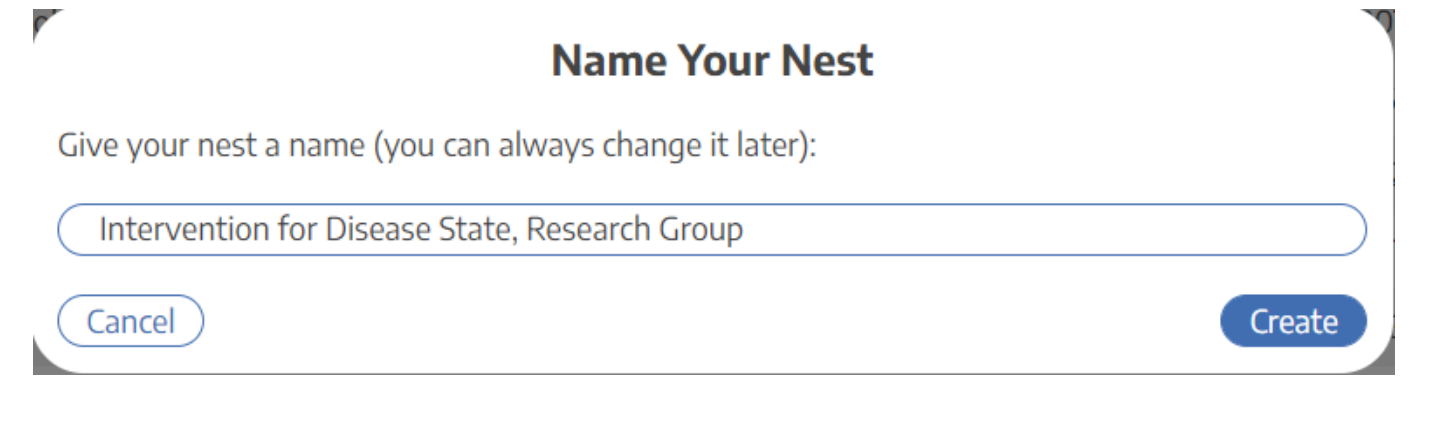

## **A Guided Nest**

If you choose to create a guided nest, a modal will be displayed and prompts you brainstorm ideas for each part of the literature review. Don't worry, it's all preliminary and can be edited in each corresponding section after exiting this modal!

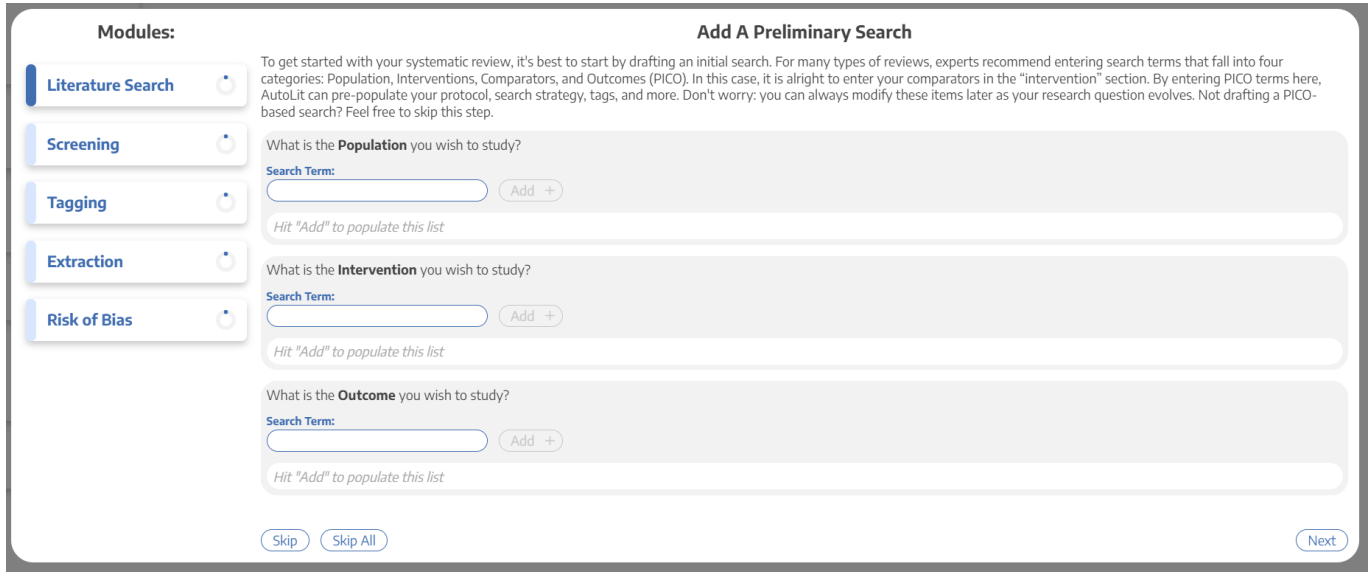

## **Starting Out with a Empty Nest**

If you choose to create an unguided nest, don't be alarmed, you will be met with an empty nest:

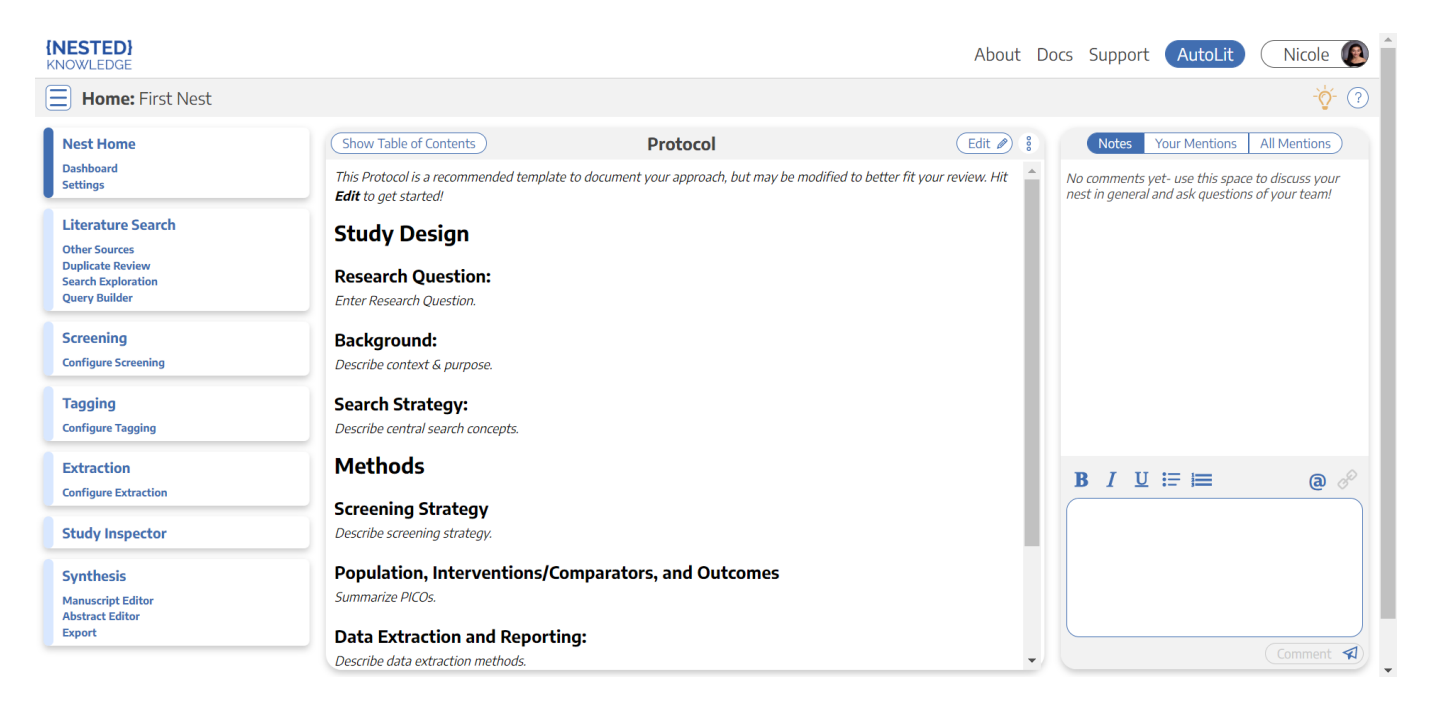

Here, you have several options and resources accessible to you:

## **Add a Protocol**

In the Nest Home module, you can add a protocol by clicking "Edit" in the Protocol section in the main screen.

#### **Add a Literature Search**

Your nest will not have any records until you add a [Search](https://wiki.nested-knowledge.com/doku.php?id=wiki:autolit:search), [Import studies in bulk](https://wiki.nested-knowledge.com/doku.php?id=wiki:autolit:search:import), [Add studies](https://wiki.nested-knowledge.com/doku.php?id=wiki:autolit:search:manualaddition) [individually](https://wiki.nested-knowledge.com/doku.php?id=wiki:autolit:search:manualaddition), or [Bibliomine](https://wiki.nested-knowledge.com/doku.php?id=wiki:autolit:search:bibliomine) an existing paper.

#### **Optional: Search Exploration**

If you are unsure on how to build a query, but have a review topic in mind, you can use [Search](https://wiki.nested-knowledge.com/doku.php?id=wiki:autolit:search:exploration) [Exploration.](https://wiki.nested-knowledge.com/doku.php?id=wiki:autolit:search:exploration) There, you can enter any concepts of interest and expand on your initial ideas based on AI recommendations of additional terms and review of candidate studies. It also automatically generates a query that you can use directly to build your search in the nest.

### **Add Users and Organizations**

To invite collaborators to your nest, add other users and/or organizations, Learn how to [manage users](https://wiki.nested-knowledge.com/doku.php?id=wiki:autolit:admin:settings:users) and [manage organizations.](https://wiki.nested-knowledge.com/doku.php?id=wiki:autolit:admin:settings:orgs)

#### **Jobs and Documentation**

The icons in the top right corner are there to provide you with progress updates and guidance.

- **Horizontal Bars icon:** shows you the progress of jobs working in the background
	- Here you can view all active, completed, and failed Jobs (such as recurring searches, PDF import, etc.) that are running in the background in your nest.

In some cases, such as running searches in Literature Search or Search Exploration, an active job will restrict new activities, such as adding a new search while that Job is active.

Click "View Jobs" to view active, completed, and failed Jobs.

**Question Mark:** links out to the relevant Documentation page to provide guidance for the particular page you are on.

These icons are available on every page in your nest, sometimes split between with a progress bar depending on the module.

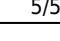

#### $\equiv$ 2

# **Next Steps**

Not sure what to do next? Check your [Nest Settings](https://wiki.nested-knowledge.com/doku.php?id=wiki:autolit:admin:configure) to ensure you have configured your research project to your preferences. Then, if you have added a [Literature Search,](https://wiki.nested-knowledge.com/doku.php?id=wiki:autolit:search) move on to [Screening](https://wiki.nested-knowledge.com/doku.php?id=wiki:autolit:screening) studies!

From: <https://wiki.nested-knowledge.com/>- **Nested Knowledge**

Permanent link: **<https://wiki.nested-knowledge.com/doku.php?id=wiki:autolit:admin:settings&rev=1692187446>**

Last update: **2023/08/16 12:04**